Machine Translated by Google

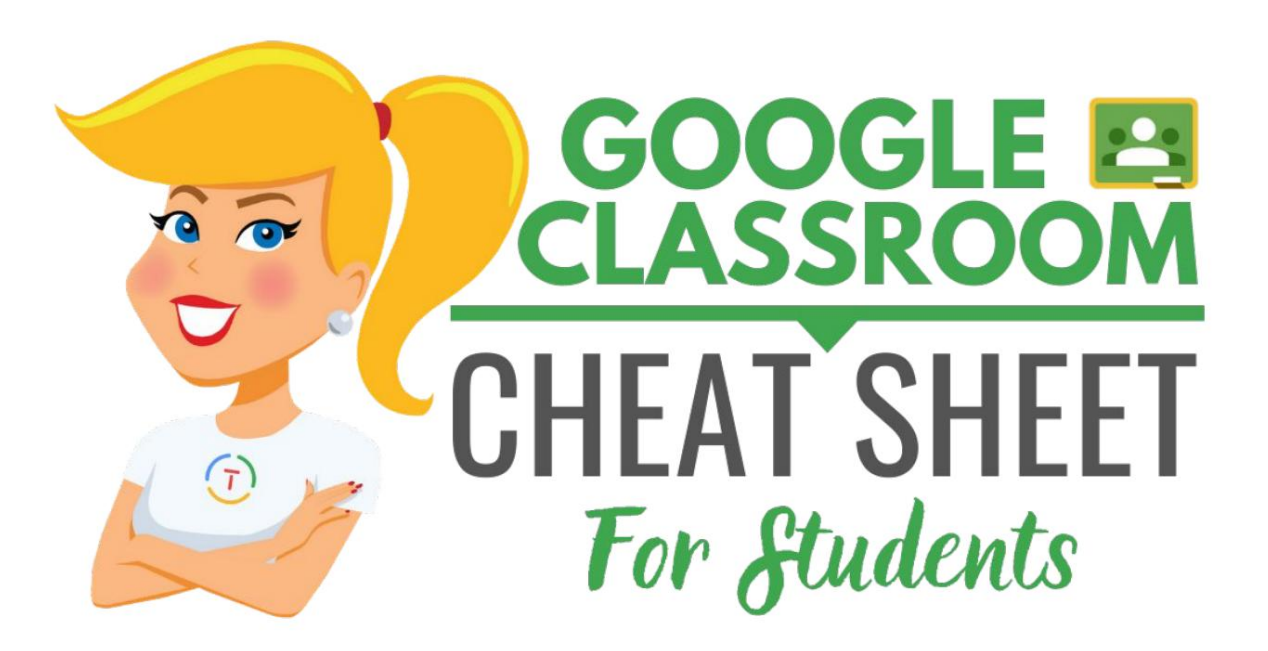

**POR KASEY BELL** Shake Up Leggning®

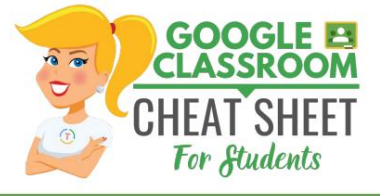

Escrito por Kasey Bell

**[ShakeUpLearning.com](http://shakeuplearning.com)**

**La hoja de trucos de Google Classroom** tiene una licencia de **[Creative Commons](https://creativecommons.org/licenses/by-nc-nd/4.0/) [Reconocimiento-NoComercial-SinDerivadas 4.0 Licencia Internacional.](https://creativecommons.org/licenses/by-nc-nd/4.0/)**

Diseño y producción de libros por Kasey Bell.

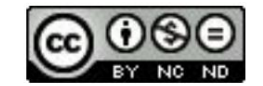

### **ERES LIBRE DE:**

**Compartir:** copiar y redistribuir el material.

### **Bajo los siguientes términos:**

**Atribución:** debe otorgar el crédito correspondiente.

No comercial : no puede utilizar el material con fines comerciales.

**Sin derivados:** si remezcla, transforma o construye sobre el material, no puede distribuir el material modificado.

**Sin restricciones adicionales:** No podrá aplicar términos legales o medidas tecnológicas que restringir legalmente a otros de hacer cualquier cosa que la licencia permita.

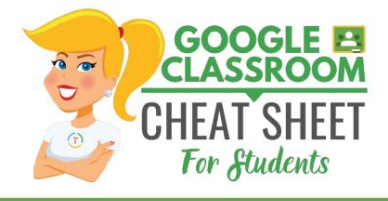

### **BIENVENIDO A AULA DE GOOGLE**

Google Classroom está diseñado para ayudar a los maestros y estudiantes a comunicarse y colaborar, administrar tareas sin papel y mantenerse organizado.

**PRIMER INICIO DE SESIÓN PARA ESTUDIANTES**

Vaya a [aula.google.com.](https://classroom.google.com/)

verá una pantalla como la de la derecha. La primera vez que llegas a Google Sitio web del aula (si nunca ha iniciado sesión) **HAGA CLIC EN el botón "Ir al aula".**

#### **ACCESO**

A continuación, se le pedirá que inicie sesión con el correo electrónico y la contraseña que le proporcionó su maestro o escuela.

Después de ingresar su correo electrónico y contraseña, **HAGA CLIC "Continuar".**

### **SELECCIONA TU ROL**

• Haga clic en el botón **"SOY UN ESTUDIANTE"** como

tu rol para que puedas unirte a la de tu maestro clase.

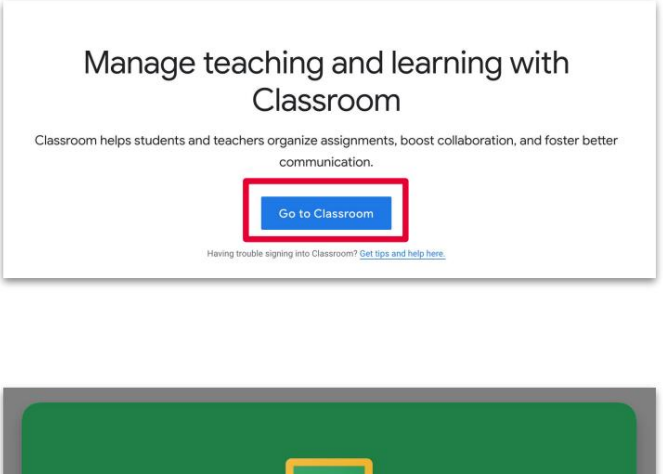

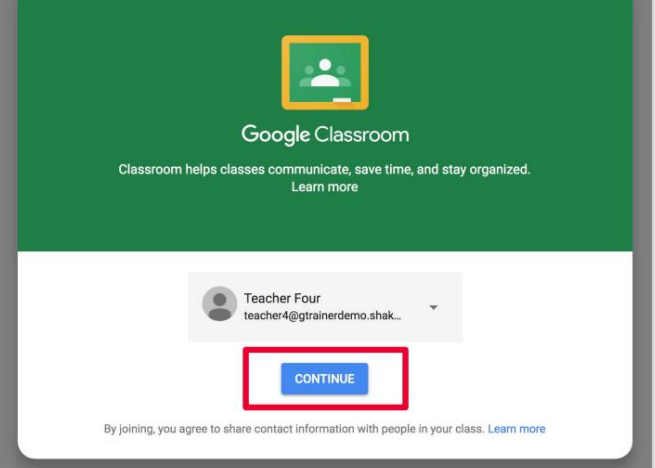

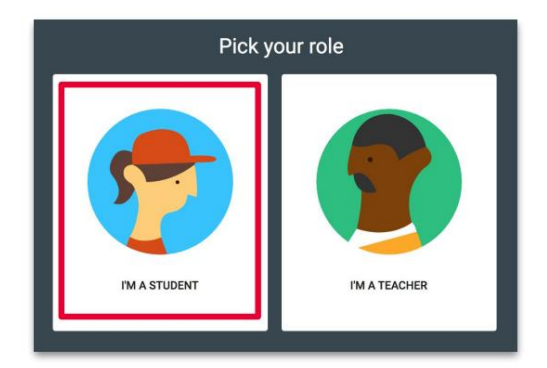

Nota: no puede cambiar su rol más adelante, así que asegúrese de seleccionar el rol correcto.

**@000** 

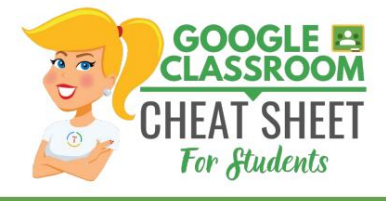

## **ÚNETE A UNA CLASE COMO ESTUDIANTE**

# **1 1. Crea y nombra tu clase**

Haga clic en **+** (cerca de la parte superior derecha de la página) y seleccione **"Unirse a la clase"** para unirse a la clase de su profesor.

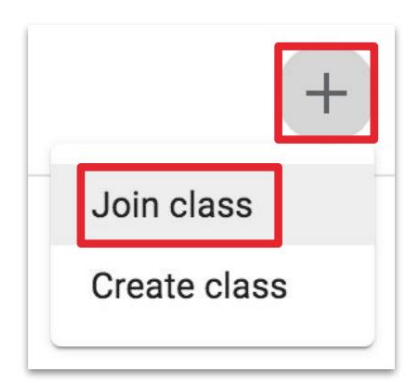

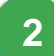

Introduce el código de clase que te ha dado tu profesor.

Luego, **HAGA CLIC EN "Unirse".**

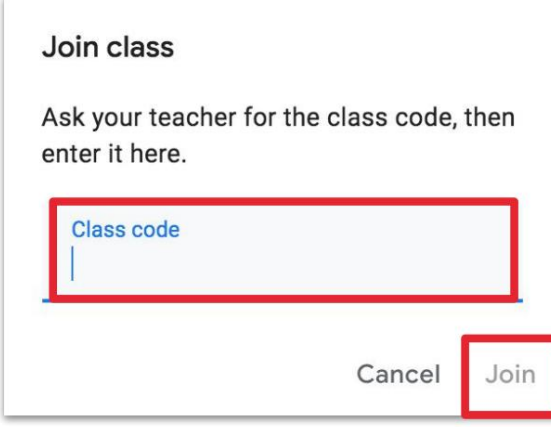

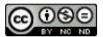

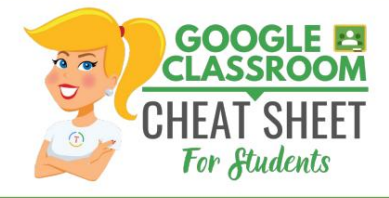

# **Trabajo de clase:** la página Trabajo de clase es donde encontrará sus tareas y materiales de clase. otras aplicaciones de G Suite. **Menú principal (3 líneas):** acceda a todas sus clases, calendario, trabajo de los estudiantes y configuraciones. **Transmisión:** la transmisión es donde encontrará anuncios de su maestro, próximas fechas límite y donde puede publicar y comentar (si su maestro lo habilita para usted). **Personas:** la página Personas es donde puede enviar correos electrónicos a su maestro y compañeros de clase. **Aplicaciones de G Suite:** este ícono representa sus aplicaciones de G Suite. Puede hacer clic en este icono para abrir **3 4 1 5 2 NAVEGACIÓN DEL ESTUDIANTE**

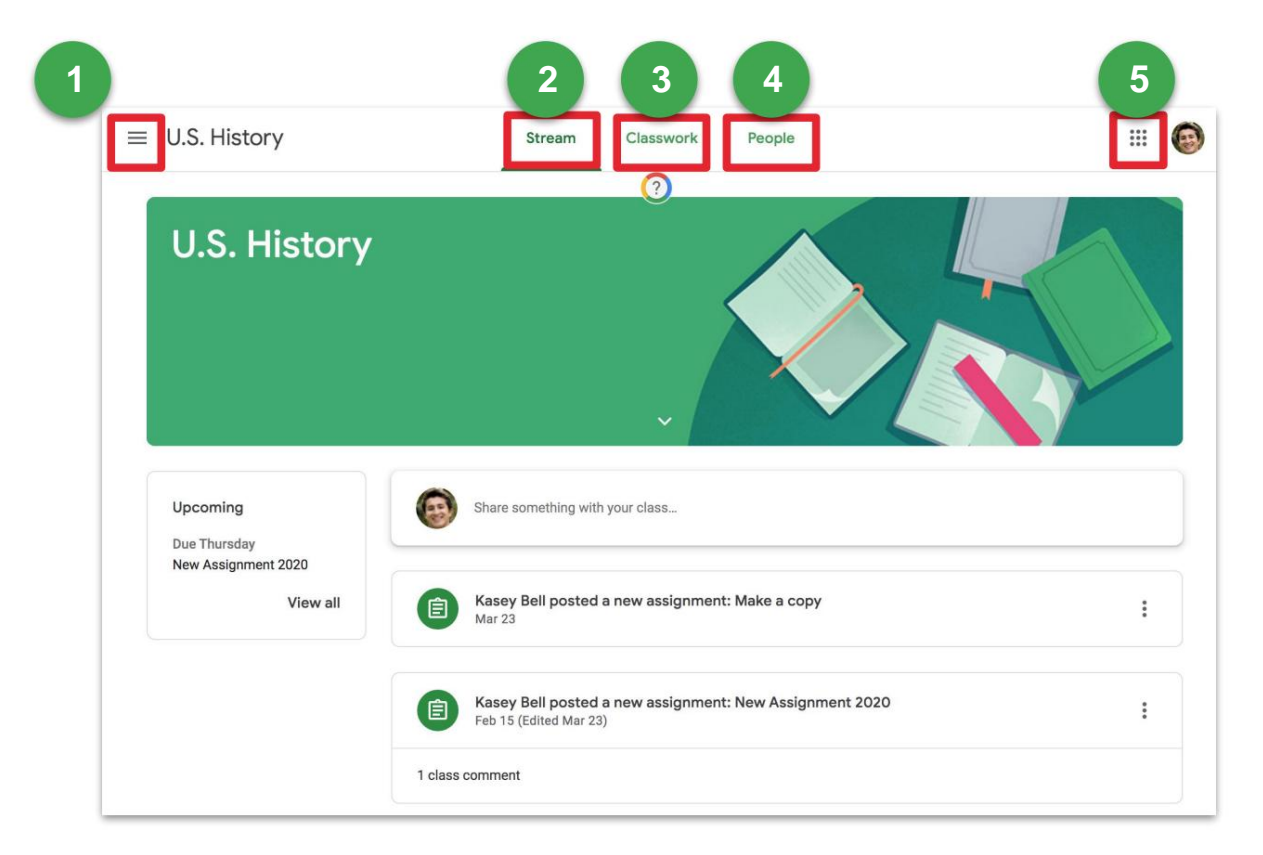

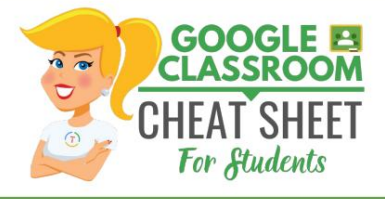

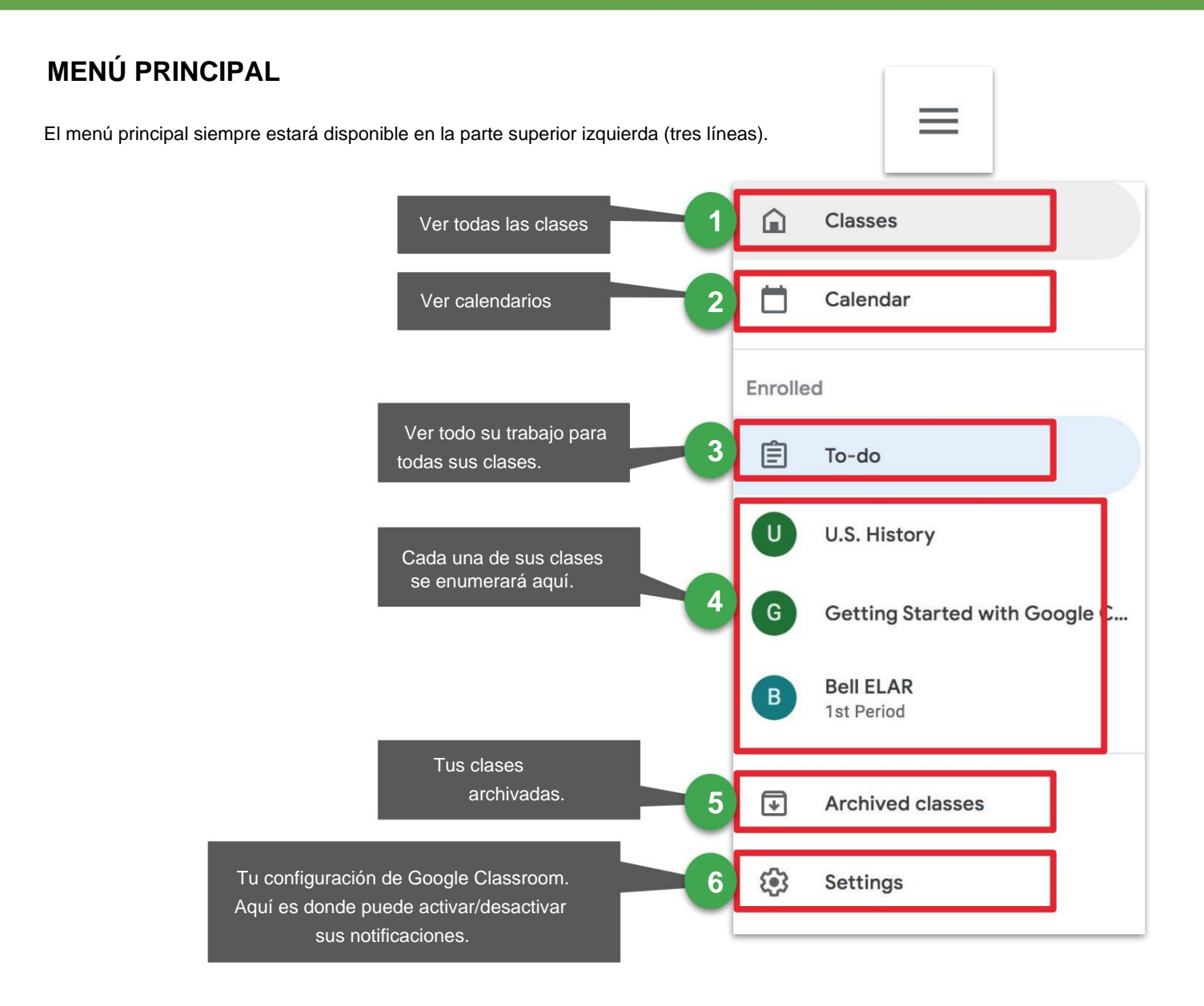

**1**

**3**

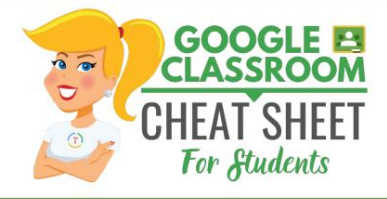

### **FLUJO DE ESTUDIANTES**

The Stream es donde encontrará los anuncios de su maestro, las próximas fechas límite y donde puede publicar y comentar (si su maestro lo habilita para usted).

- Los próximos plazos de asignación aparecerán en la barra lateral izquierda.
- **2** Si tu profesor te permite publicar, verás un cuadro como este en la parte superior de las novedades. Hacer clic en el recuadro para compartir algo con tu clase. ¡Mantenlo apropiado!
	- Tus profesores también pueden publicar anuncios como este en el Stream.

**4** Tus maestros también pueden publicar notificaciones de nuevas tareas en la transmisión. Pero siempre puedes ver tus tareas en la página Trabajo de clase.

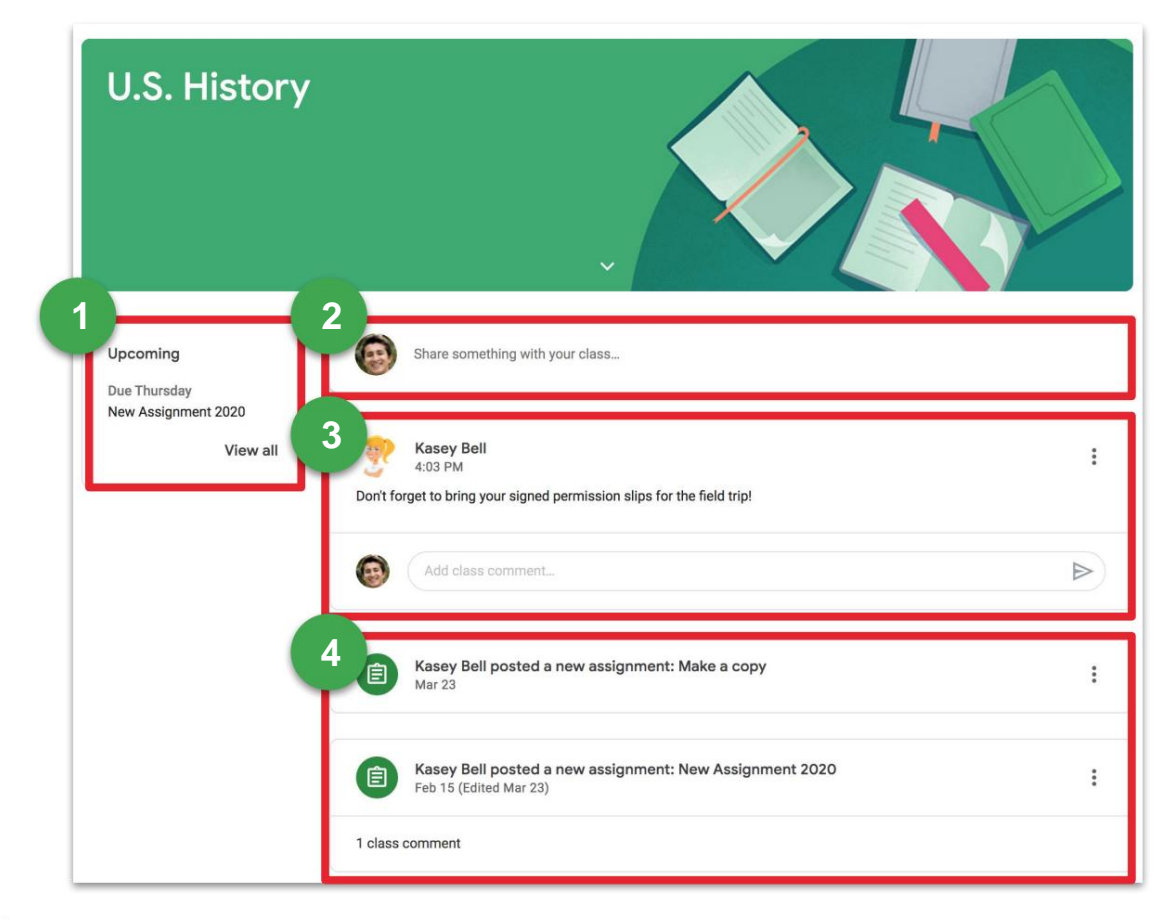

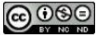

**2**

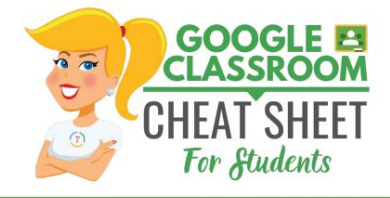

### **TRABAJO DE CLASE DEL ESTUDIANTE**

La página Trabajo de clase es donde encontrará sus tareas y materiales de clase.

- **1** Vea su trabajo, entregue el estado, las fechas de vencimiento y las calificaciones de su clase.
	- Vea el calendario de su clase, incluidas las fechas de vencimiento de las tareas.
- **3** Vea su carpeta Class Drive en Google Drive.
- **4** Tus profesores pueden organizar tus tareas por temas, materiales, unidades, módulos, tipo de trabajo, por día o de la forma que elijan. Esos temas aparecerán a la izquierda. Haga clic en un tema para

ver todas las tareas para ese tema. También verá temas como encabezados sobre sus tareas y materiales.

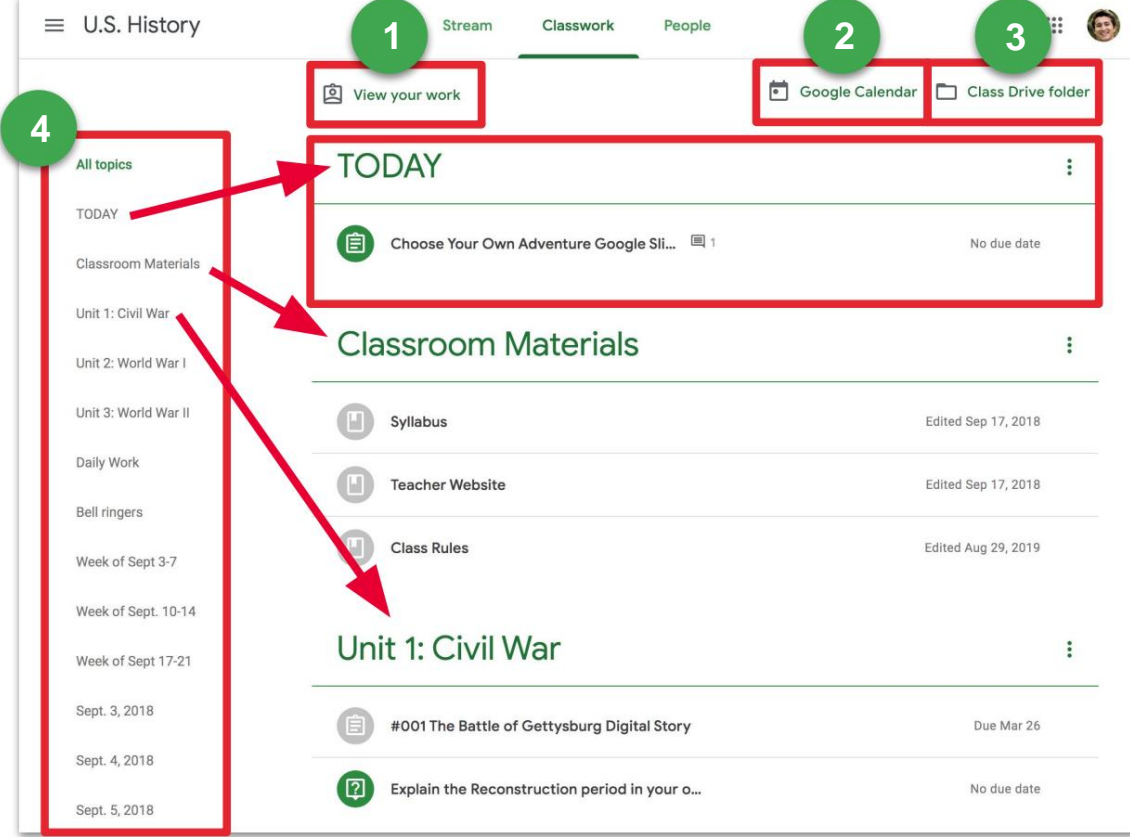

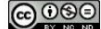

La hoja de trucos de Google Classroom para estudiantes - Por Kasey Bell, **[ShakeUpLearning.com](http://shakeuplearning.com)** <sup>8</sup>

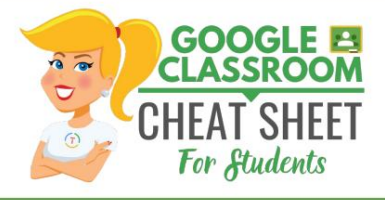

## **TAREAS EN LA PÁGINA DE TRABAJO DE CLASE**

Las tareas publicadas aparecerán en la página Trabajo de clase. Es posible que se le pida que actualice para ver las últimas actualizaciones. A continuación se muestra un ejemplo de una tarea.

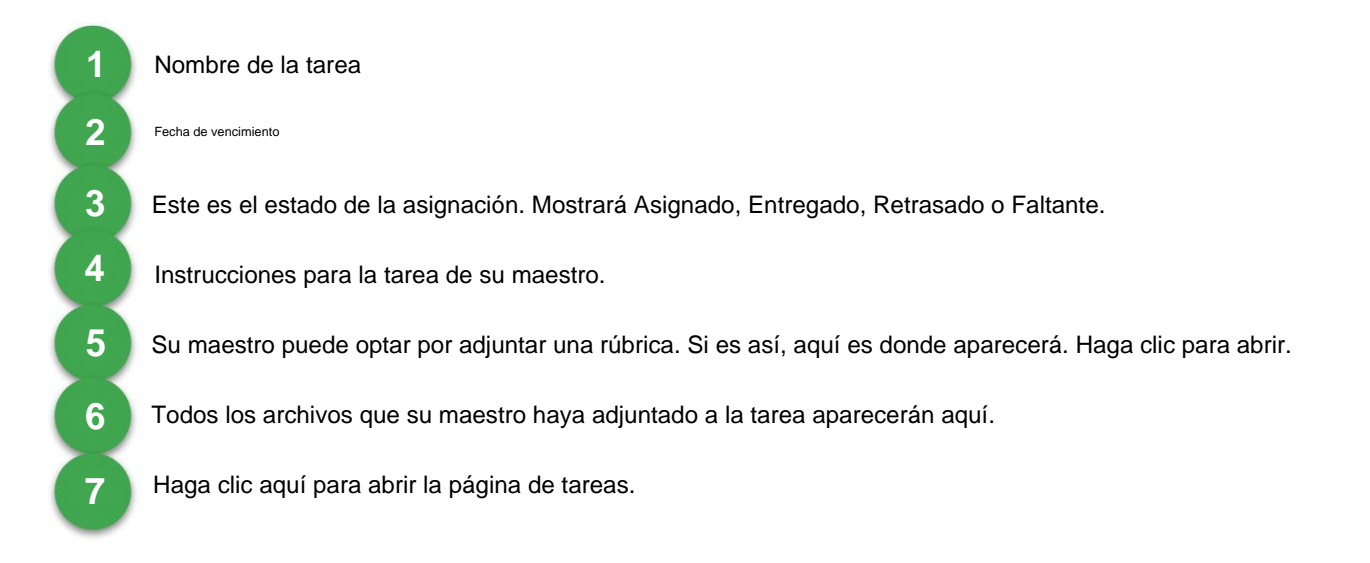

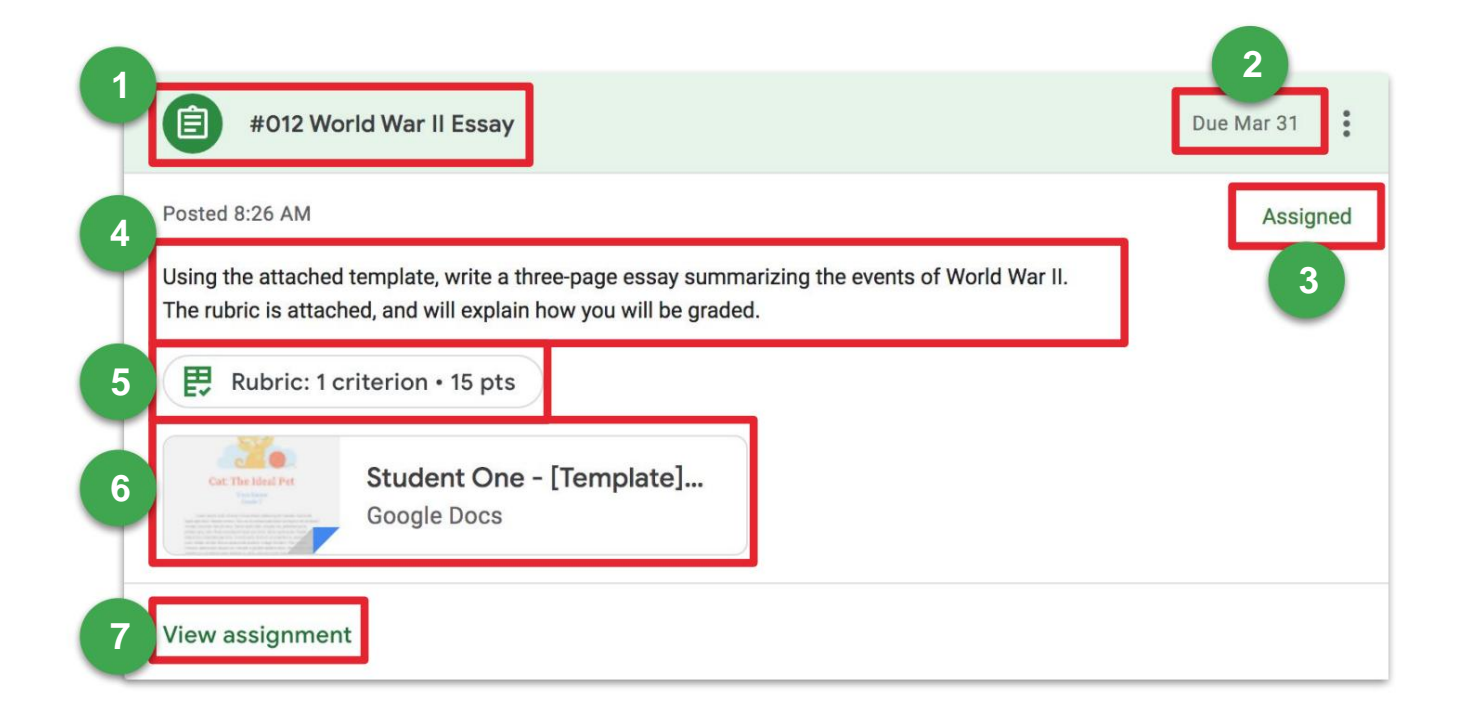

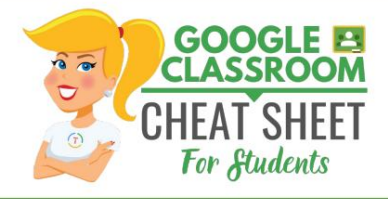

# **PÁGINA DE ASIGNACIÓN**

Cuando haga clic en "Ver tarea" en la página Trabajo de clase, accederá a una nueva página que le brinda más detalles sobre su tarea.

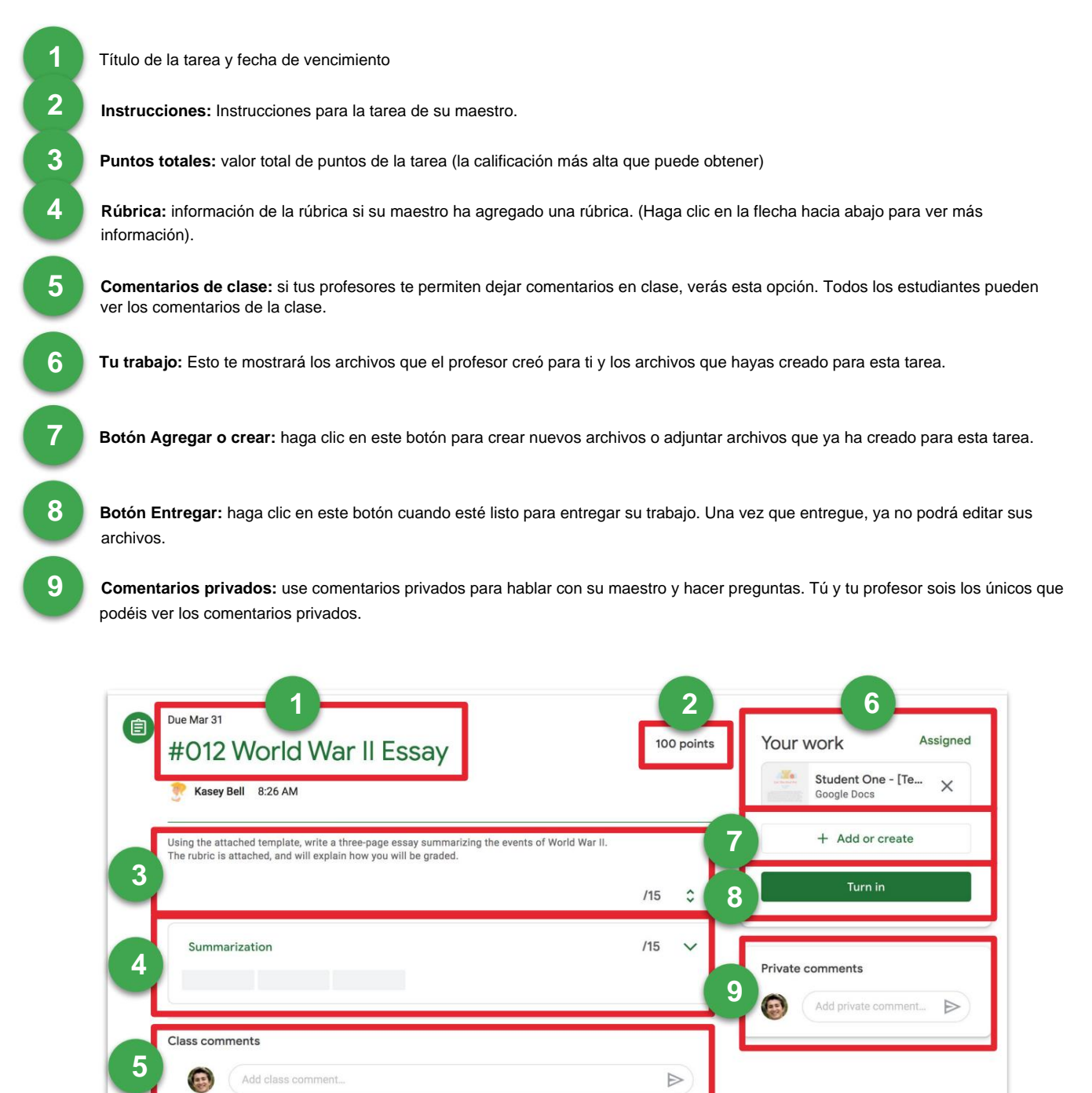

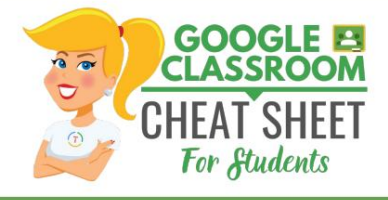

## **ENTREGAR ASIGNACIONES**

Dependiendo de la tarea, puede entregar un documento que su maestro le asignó, crear uno propio o agregar archivos a la tarea.

#### **PARA ENTREGAR UNA ASIGNACIÓN**

Vaya a la Clase, luego a la página Trabajo de clase, luego haga clic en **"Ver tarea".**

Hay tres formas diferentes de completar su trabajo:

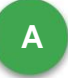

**Para usar el archivo que tu maestro te adjuntó:**

- Haga clic en el archivo adjunto debajo de Su trabajo con su nombre. 1.
- 2. Ingresa tu trabajo
- 3. Haga clic en el botón **"Entregar"** en el documento y confirme, o

haga clic en el botón **"Entregar"** en la tarea en Google Classroom.

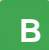

**Para adjuntar un elemento que ya ha sido creado:**

1. En Tu trabajo, haz clic en **Agregar o crear** y luego selecciona

Google Drive, Enlace o Archivo.

- 2. Agrega o crea tus archivos de trabajo
- 3. Seleccione el archivo adjunto o ingrese la URL de un enlace y haga clic en **Agregar.**
- Nota: No puede adjuntar un archivo que no sea de su propiedad. 4.

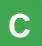

**C Para adjuntar y crear un nuevo archivo:**

1. En Tu trabajo, haz clic en **Agregar o crear** y luego selecciona Documentos,

Diapositivas, Hojas o Dibujos.

- 2. Se adjunta un nuevo archivo a su trabajo y se abre.
- 3. Agrega o crea tus archivos de trabajo
- Haga clic en el archivo e ingrese su información. Nota: Puede adjuntar o crear más de un archivo. 4.
- (Opcional) Para eliminar un archivo adjunto, junto al nombre del archivo adjunto, haga clic en **Eliminar.** 5.
- Haga clic **en Entregar** y confirme. 6.

7. El estado de la tarea cambia a Entregado.

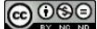

**A** Assigned Your work Student One - [Te...  $\times$ Google Docs + Add or create  $\blacktriangle$ Google Drive G Link **B**  $[0]$ File Create new Docs  $\Rightarrow$ Slides Sheets E Drawings **C**

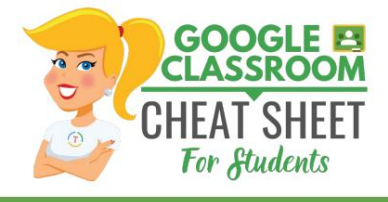

### **MARCAR COMO HECHO Y ANULAR ENVIAR**

#### **MARCAR UNA TAREA COMO REALIZADA**

Algunas tareas tendrán un botón **Marcar como hecho** en lugar de Entregar.

**Importante: cualquier tarea entregada o marcada como completada después de la fecha de vencimiento se registra como tardía, incluso si ya envió el trabajo antes de la fecha de vencimiento.**

1. Vaya a la clase, luego a la página Trabajo de clase, luego haga clic en **"Ver**

#### **Asignación."**

- 2. Complete la tarea.
- Haz clic **en Marcar como hecho** y confirma. 3.
- 4. El estado de la tarea cambia a Entregado.

### **ANULAR UNA ASIGNACIÓN**

Una vez que haya entregado una tarea o la haya marcado como completada, vea la opción para cancelar el envío. Use esto si necesita hacer cambios en tu trabajo y vuelve a enviarlo a tu maestro. Si anula el envío de un tarea, asegúrese de volver a enviarla antes de la fecha de vencimiento.

1. Vaya a la clase, luego a la página Trabajo de clase, luego haga clic en **"Ver**

#### **Asignación."**

- 2. Haga clic **en Cancelar envío** y confirme.
- 3. Nota: Esta tarea ya no se envió. Vuelva a enviarlo antes de la fecha de vencimiento.

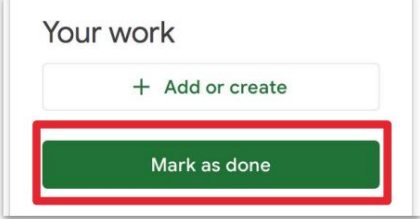

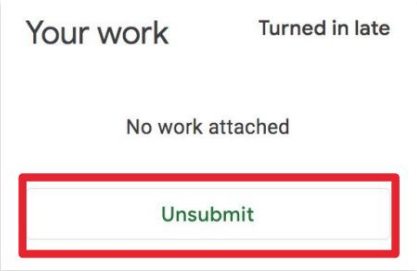

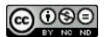

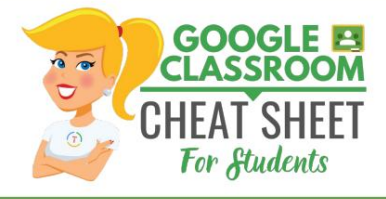

## **RESPONDER LAS TAREAS DE PREGUNTAS**

Cuando su maestro le haya asignado una pregunta de opción múltiple o de respuesta corta, aparecerá inmediatamente en la página Trabajo de clase. Haga clic en **"Ver pregunta"** para completar la tarea.

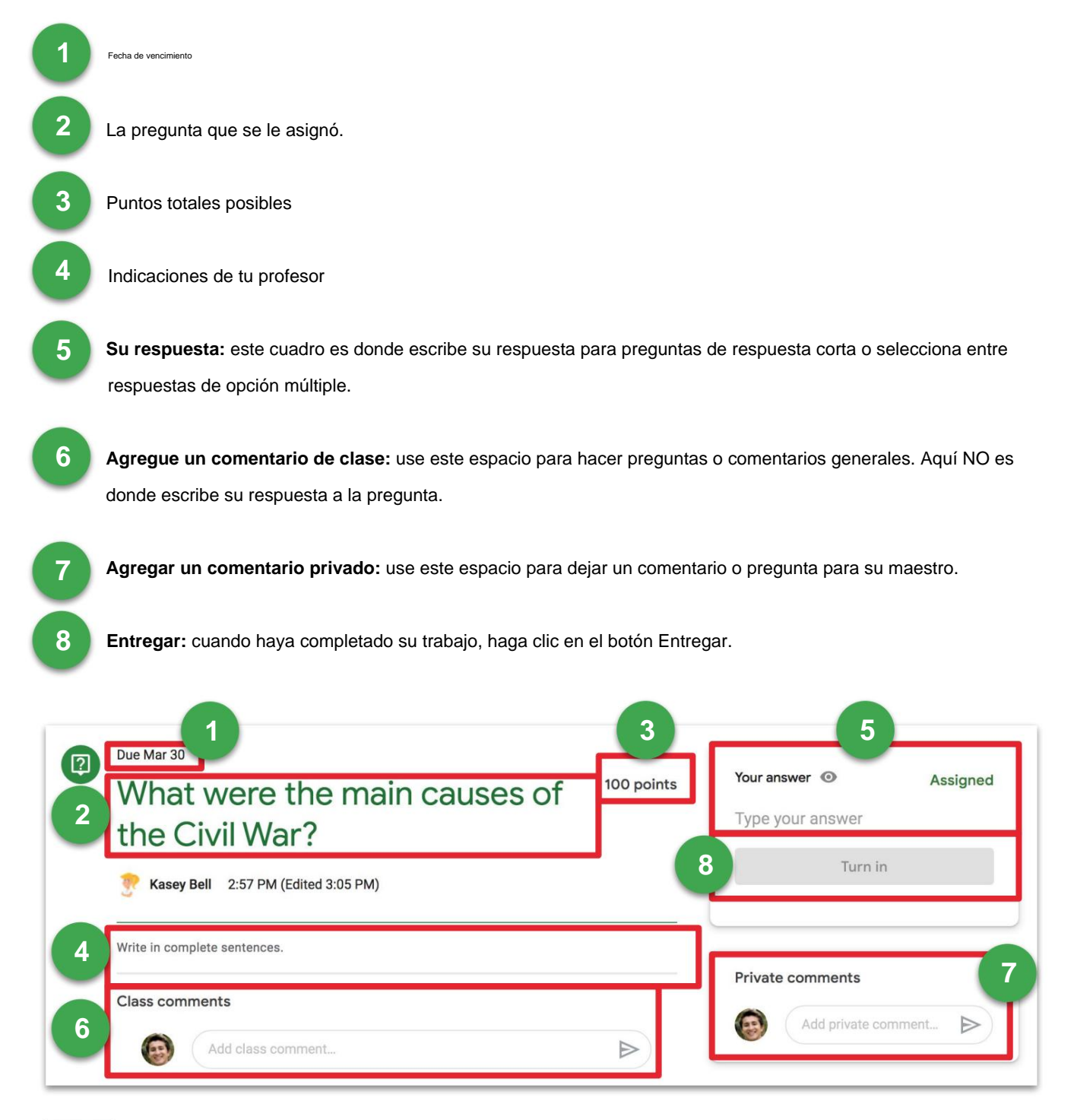

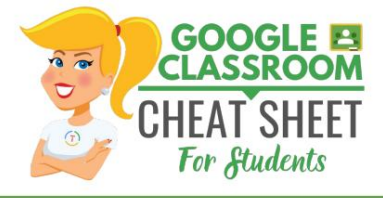

### **TAREAS DEL ESTUDIANTE: VER TODO TU TRABAJO**

Tiene varias formas de ver su trabajo para una clase:

- Vea rápidamente el próximo trabajo en la página Clases
- Vea todo su trabajo para una clase en la página Su trabajo para esa clase.
- Ver el trabajo organizado por tema en la página Trabajo de clase
- Filtre el trabajo por clase en la página Tareas pendientes (vea la captura de pantalla a continuación).

La página Tareas pendientes le permite ver todo su trabajo para todas sus clases. en un lugar.

**1** título, nombre de la clase y fecha de vencimiento. Haga clic en el nombre de la tarea para ir directamente a la página de detalles de esa tarea. Tareas pendientes : aquí los estudiantes pueden ver una lista de todas las tareas que están pendientes, incluida la

**2 Listo:** aquí los estudiantes pueden ver una lista de todas las tareas que han entregado o marcado como hecho

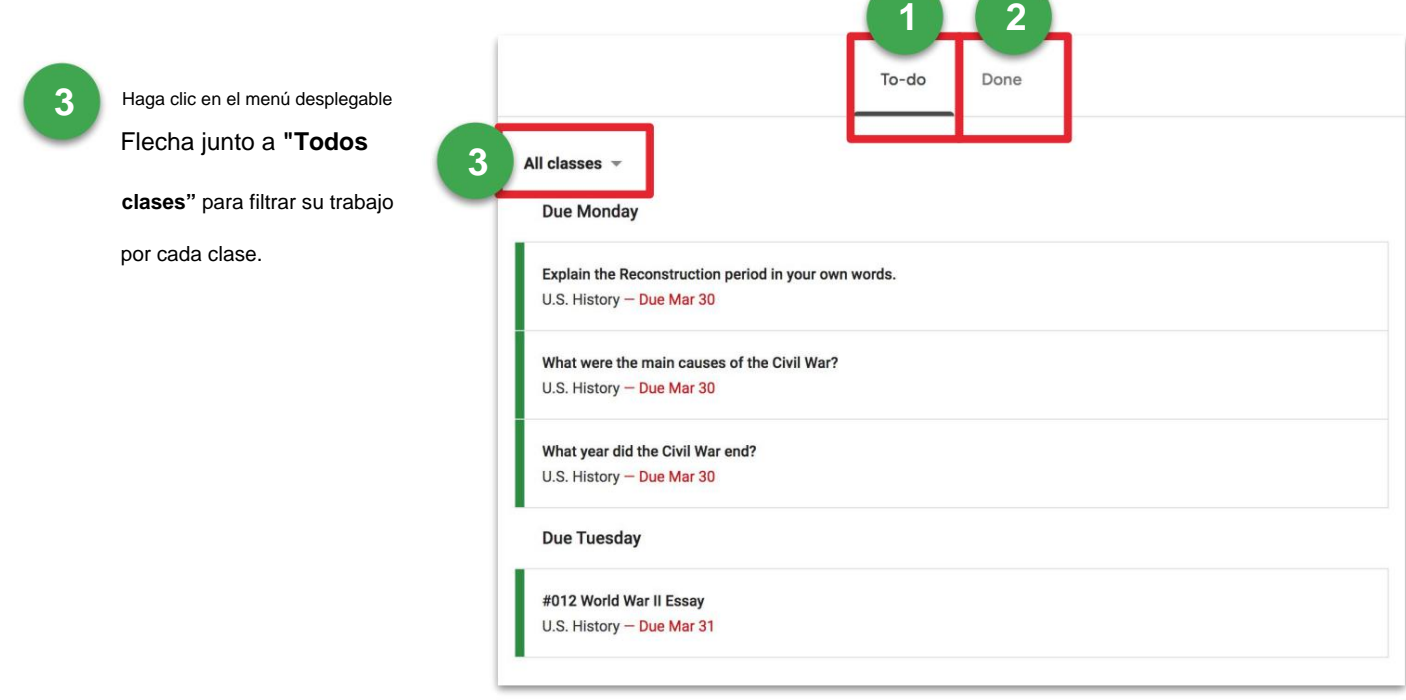